# **Introduction to SAP Business Network**

**PO Collaboration** May 2024

U NOVARTIS **Reimagining Medicine** 

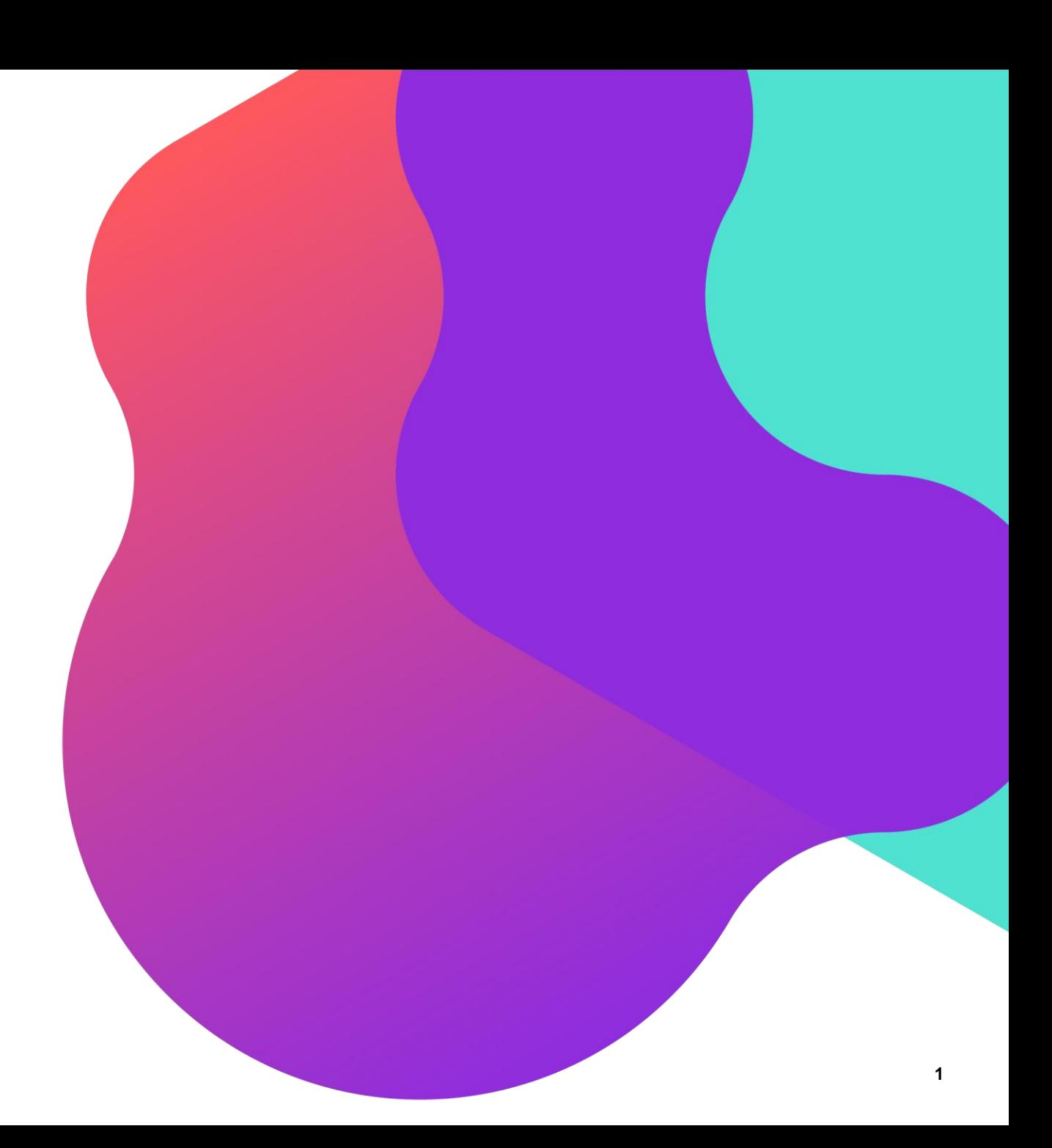

## **Process Flow**

- **1. [Introduction to SAP Business Network \(Ariba Network / SCC](#page-2-0)**)
	- How to access SAP Business Network / Supplier Dashboard
	- Supplier Dashboard View
- **2. [PO Collaboration](#page-5-0)**
	- PO Collaboration Documents
	- Search and Identify the Purchase Orders
	- View PO Details
- **3. [Order Confirmation \(OC](#page-12-0))**
	- Order Confirmation Allowed Actions
	- Order Confirmation Manage Individual PO Confirm Entire Order
	- Order Confirmation Manage Individual PO Update Line Items
- **4. [Advanced Shipping Notification \(ASN\)](#page-18-0)**
	- Create Advanced Shipping Notification
	- Advanced Packaging Handling Units
- **5. [Goods Receipt](#page-28-0)**
	- Finished Good Receipt Customer Document Review

### <span id="page-2-0"></span>**Introduction to SAP Business Network (Ariba Network / SCC)**

**Collaborative platform** that provides support around Procurement & Supply Chain processes

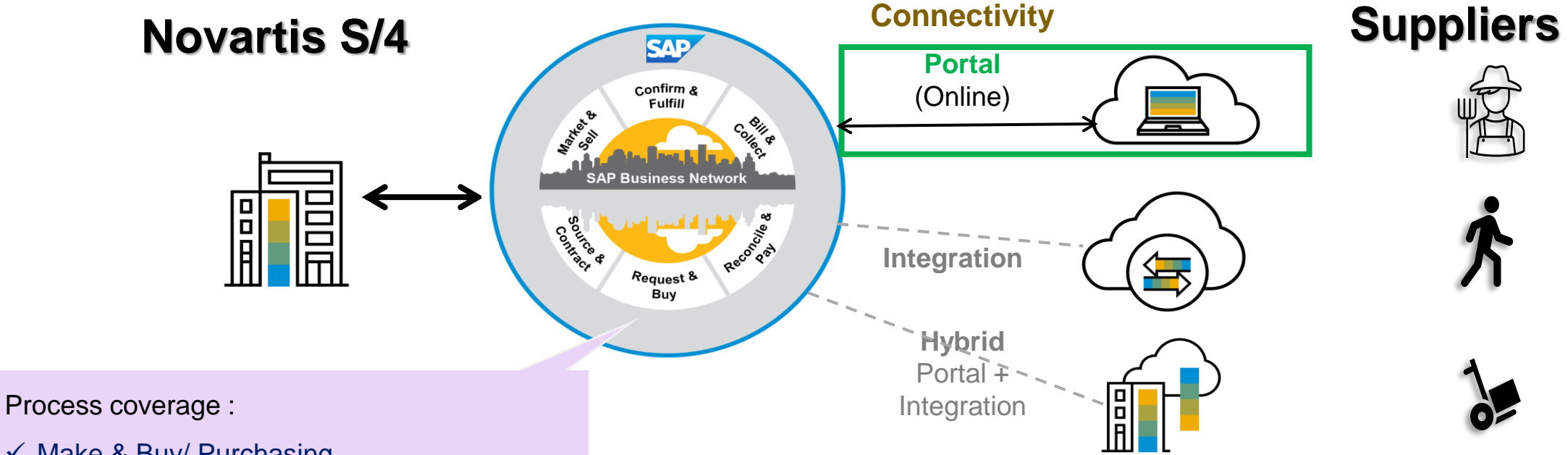

- $\checkmark$  Make & Buy/ Purchasing
	- Purchase Orders, Order Confirmations
	- Advance Ship Notices, Packaging
	- Return Orders, Credit Memos
	- Sub-contracting components
- ✓ Planning: Forecast Sharing

### **How to access SAP Business Network / Supplier Dashboard**

- 1. Open any web browser like Edge/Chrome
- 2. Go to URL : [www.supplier.ariba.com](http://www.supplier.ariba.com/)
- 3. Login using username and password used at the time of account creation

SAP Business Network will only support the following browser versions:

- Google Chrome (88 or above)
- Microsoft Edge (88 or above)
- Mozilla Firefox (87 or above)
- Apple Safari (15 or above)
- Mobile Safari on iPad (15 or above)

SAP link to latest supported browsers list: [https://help.sap.com/docs/ariba/ariba-cloud-solutions](https://help.sap.com/docs/ariba/ariba-cloud-solutions-technical-requirements/supported-browsers?q=Supported%20browser)[technical-requirements/supported-](https://help.sap.com/docs/ariba/ariba-cloud-solutions-technical-requirements/supported-browsers?q=Supported%20browser)

[browsers?q=Supported%20browser](https://help.sap.com/docs/ariba/ariba-cloud-solutions-technical-requirements/supported-browsers?q=Supported%20browser)

日 ② **SAD** Business Network -Celebrating our suppliers' journey with SAP Supplier sign-in **Business Network** At Transformation Continuum, they are committed to staying at the forefront of innovation and finding ways to streamline their Username operations to better serve their clients **Next Learn More** Forgot username New to SAP Business Network? **Register Now or Learn more** Supported browsers and plugins **SAP** @ 2022 SAP SE or an SAP affiliate company. All rights reserved. Privacy Statement Security Disclosure Terms of Use

**U NOVARTIS Reimagining Medicine** 

### **Supplier Dashboard View**

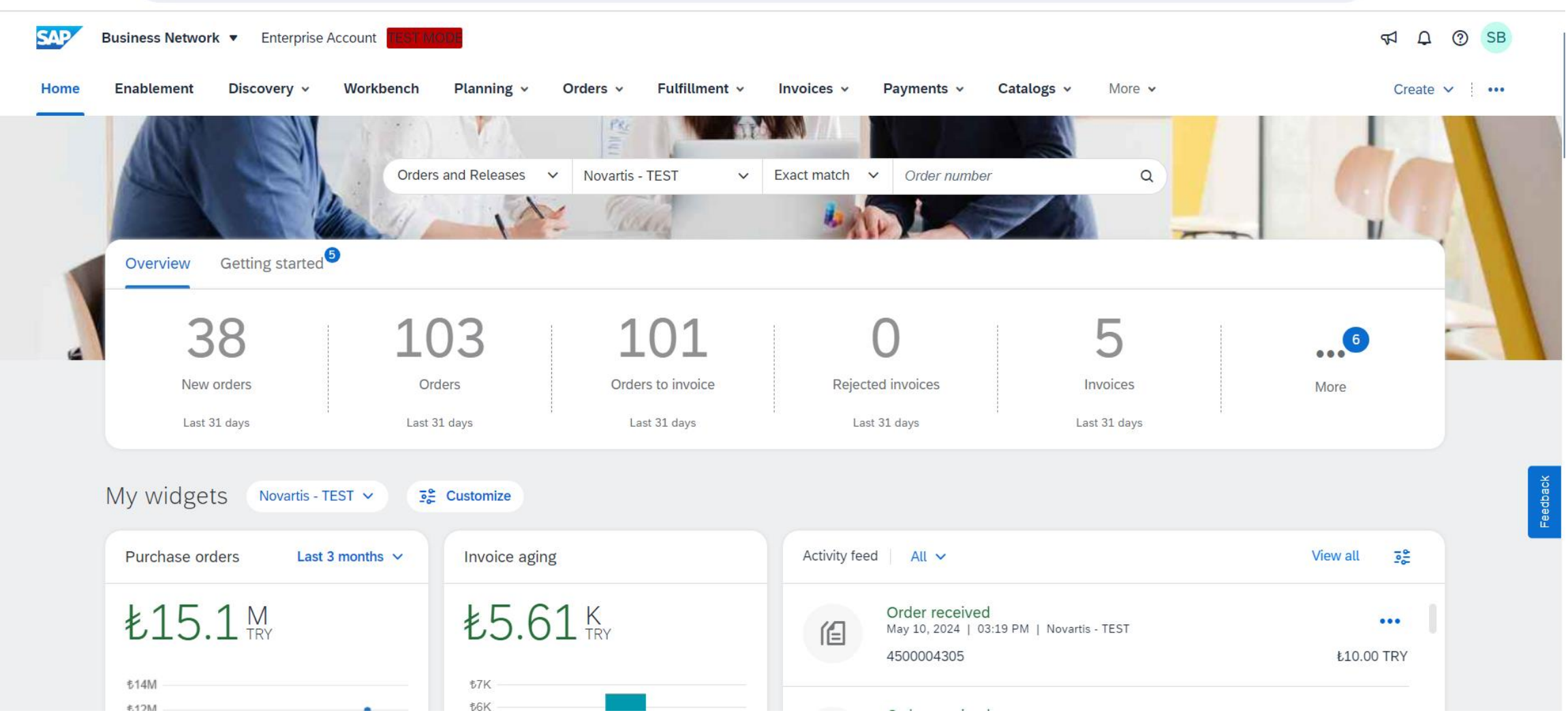

### <span id="page-5-0"></span>**PO Collaboration:**

- 1. Purchase Order Collaboration aims at streamlining the Buyer – Supplier interaction.
- 2. Purchase Order collaboration ( for Direct materials) enables the automated communication of procure-to-pay cycle documents between the NOVARTIS and Supplier.

NOVARTIS SAP Business Network burgeright 1 Purchase Order 5 Goods Receipt 2 Order Confirmation 4 Advanced Shipping **Notice** 7 Invoice Receipt & Status 6 Invoice 8 Invoice Update 3 Update Purchase Order

**Note**\* Invoice and Invoice Updates are not created via SAP Business Network. Process for Invoice is to be continued as per the existing process. E.g. via Email.

### **PO Collaboration Documents**

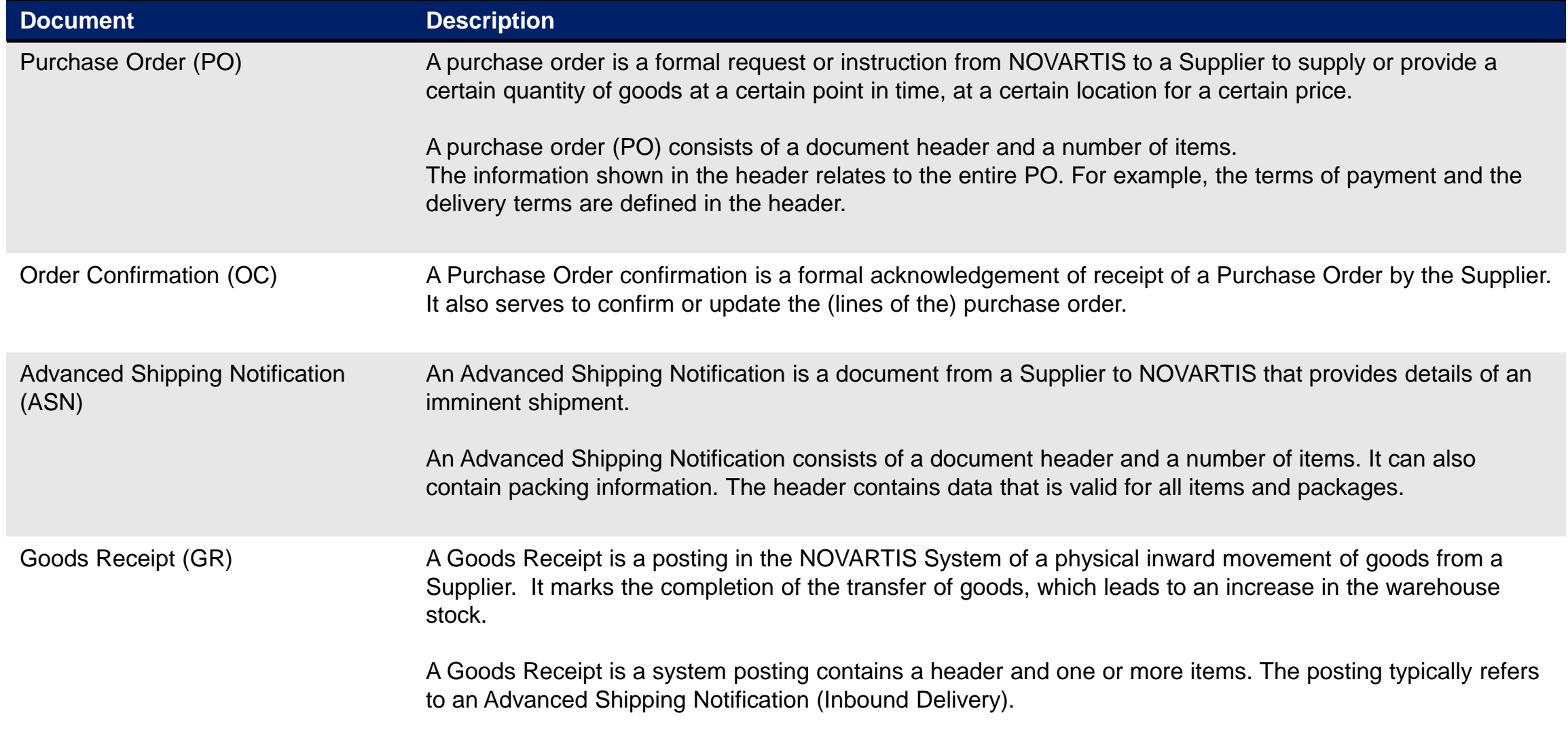

### **How to access SAP Business Network / Supplier Dashboard**

- 1. Open any web browser like Edge/Chrome.
- 2. Go to URL : [www.supplier.ariba.com](http://www.supplier.ariba.com/)
- 3. Login using username and password used at the time of account creation.

**Note**\* - Refer to slide 4 for more information on login to SBN.

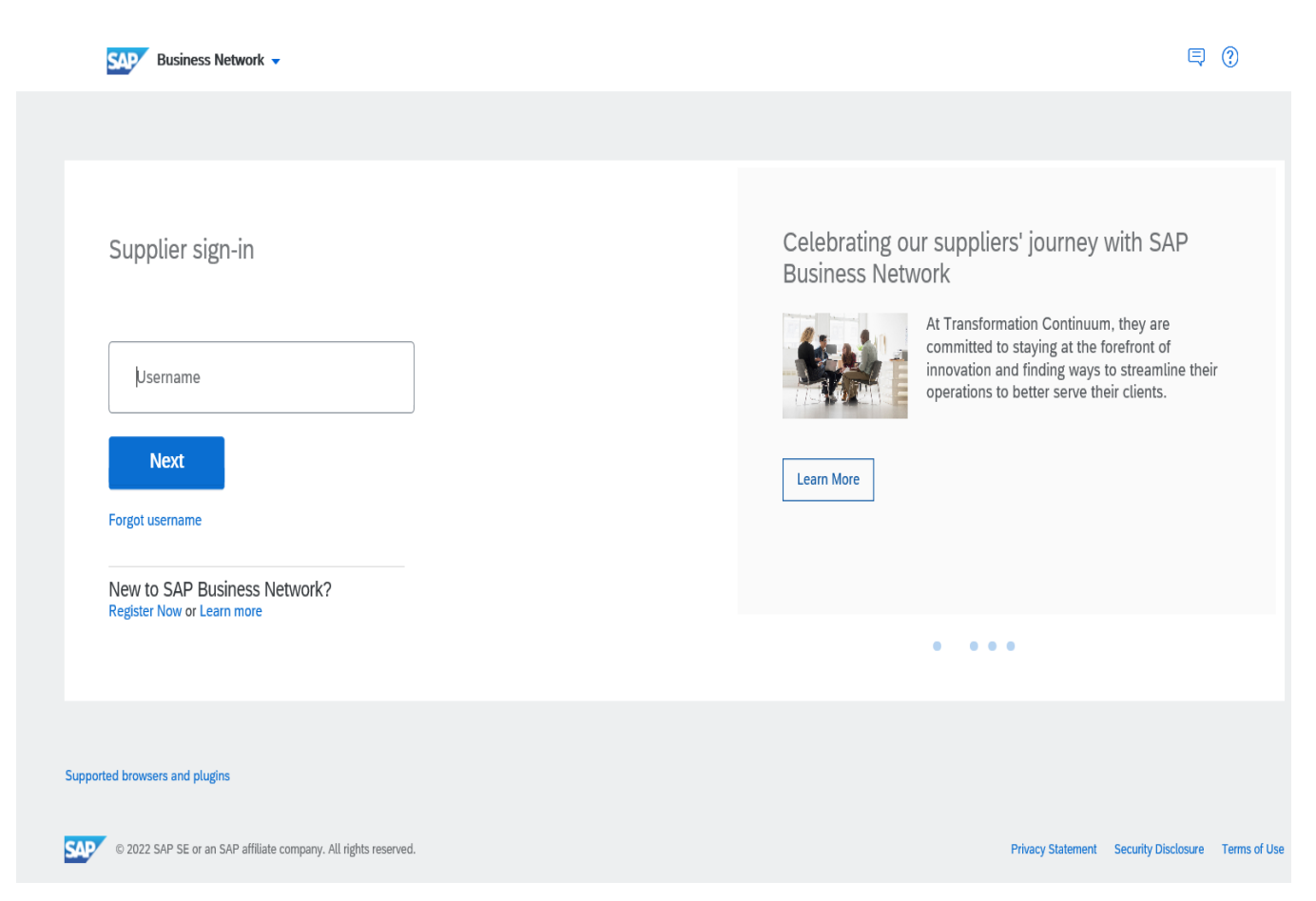

### **Search and Identify the Purchase Orders**

From Dashboard, Navigate to **Orders>Orders and Releases:**

- 1. Select any of the Orders tile. Recommended to use **Orders** as it will show all PO's.
- 2. Use filters to identify the right document.
- 3. Search results will appear.
- 4. Open PO by clicking its number.

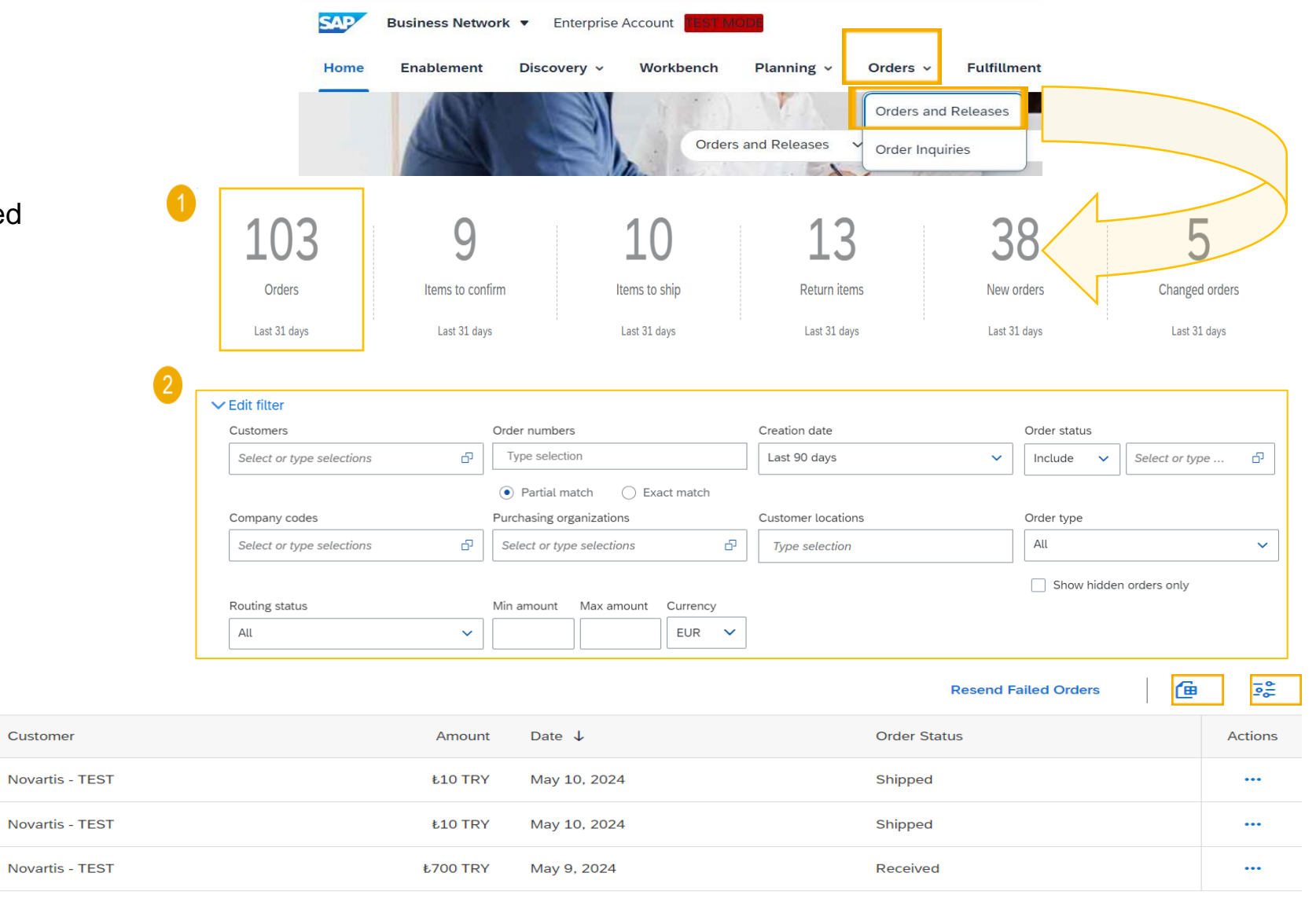

**Order Number** 

4500004305

4500004304

4500004303

### **Search and Identify the Purchase Orders...**

5. Click the settings icon  $\frac{1}{2}$  to customize the view(Optional).

6. Click export button  $\mathbb{E}$  to download data in Excel(Optional).

**Note**\* Download feature is useful to extract the report of multiple purchase orders. It can help to view the information and status of the PO in a single excel file. You can use the filters to extract the PO's on different criteria like dates, order status etc.

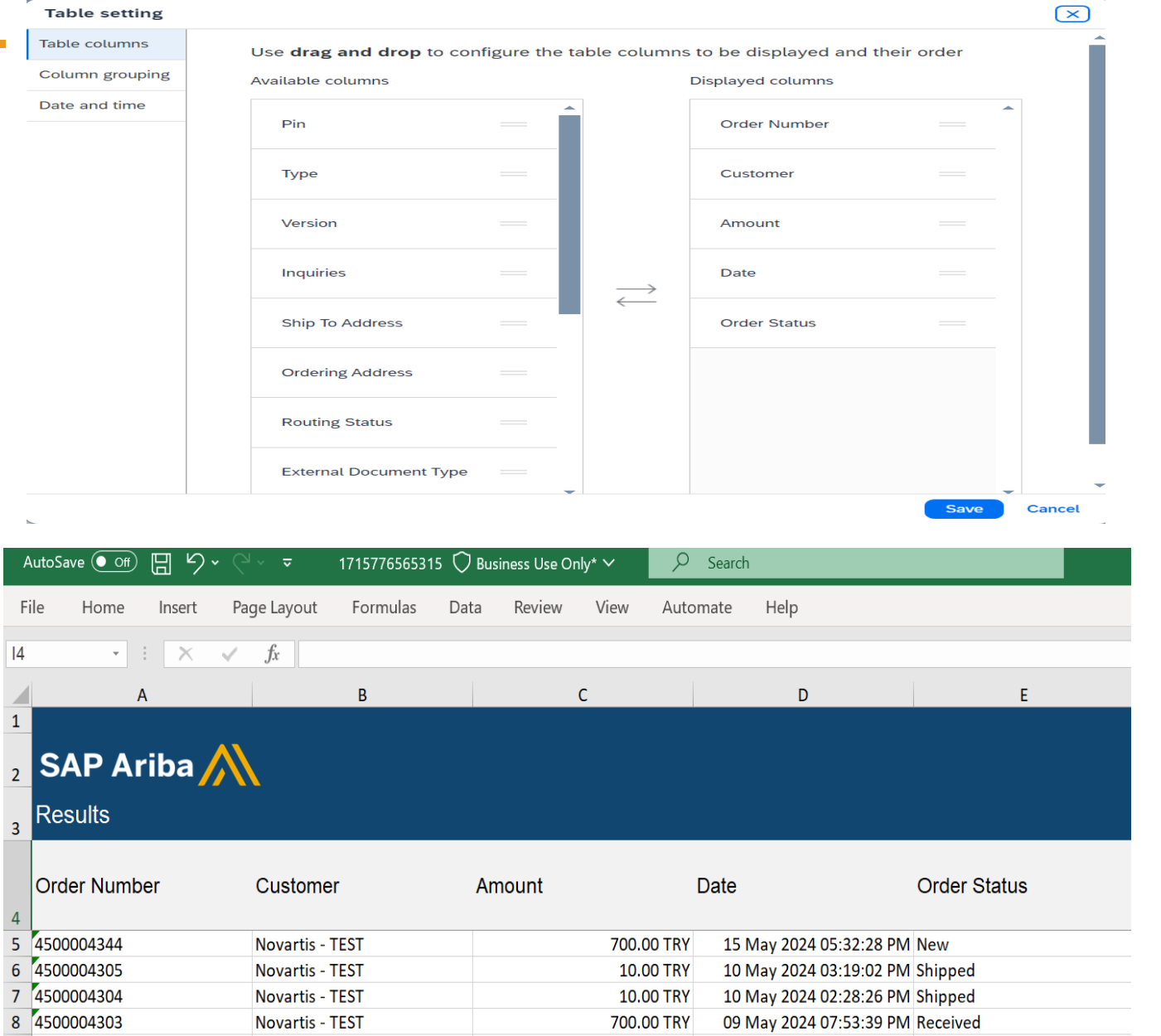

### **View PO Details**

- 1. View the details of your order and allowed actions.
- 2. Access ord header to order's sta
- 3. Line Items items.
- 4. You can co configure

**Note\* - Please** on Details (5)

**Line Items** 

Line #

 $10$ 

 $\,1\,$ 

3

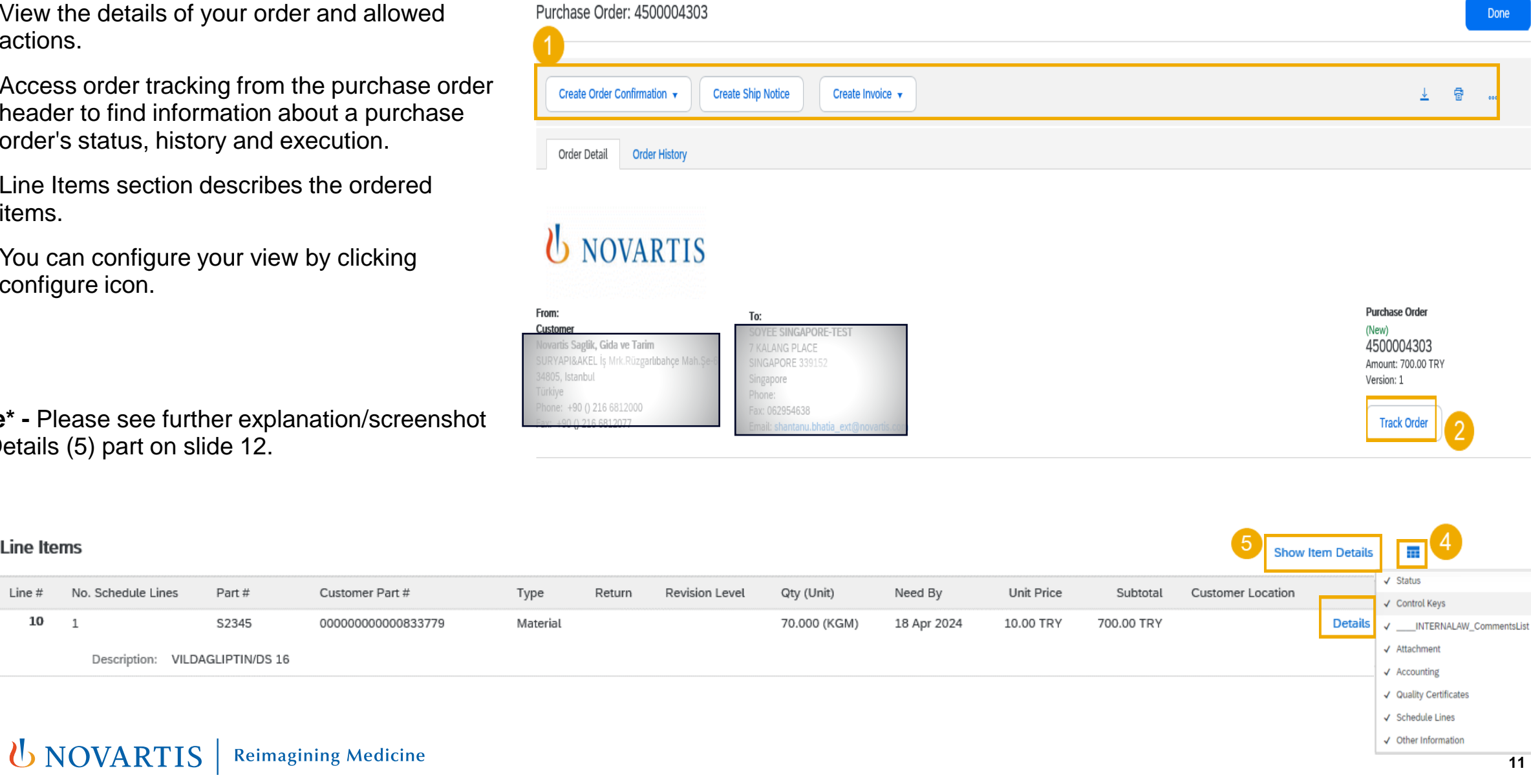

**SAD** Business Network = Enterprise Account **TEST MODE** 

 $\odot$  SB

Done

### **View PO Details**

### 5. Click Details or Show Item Details to review more information about the order.

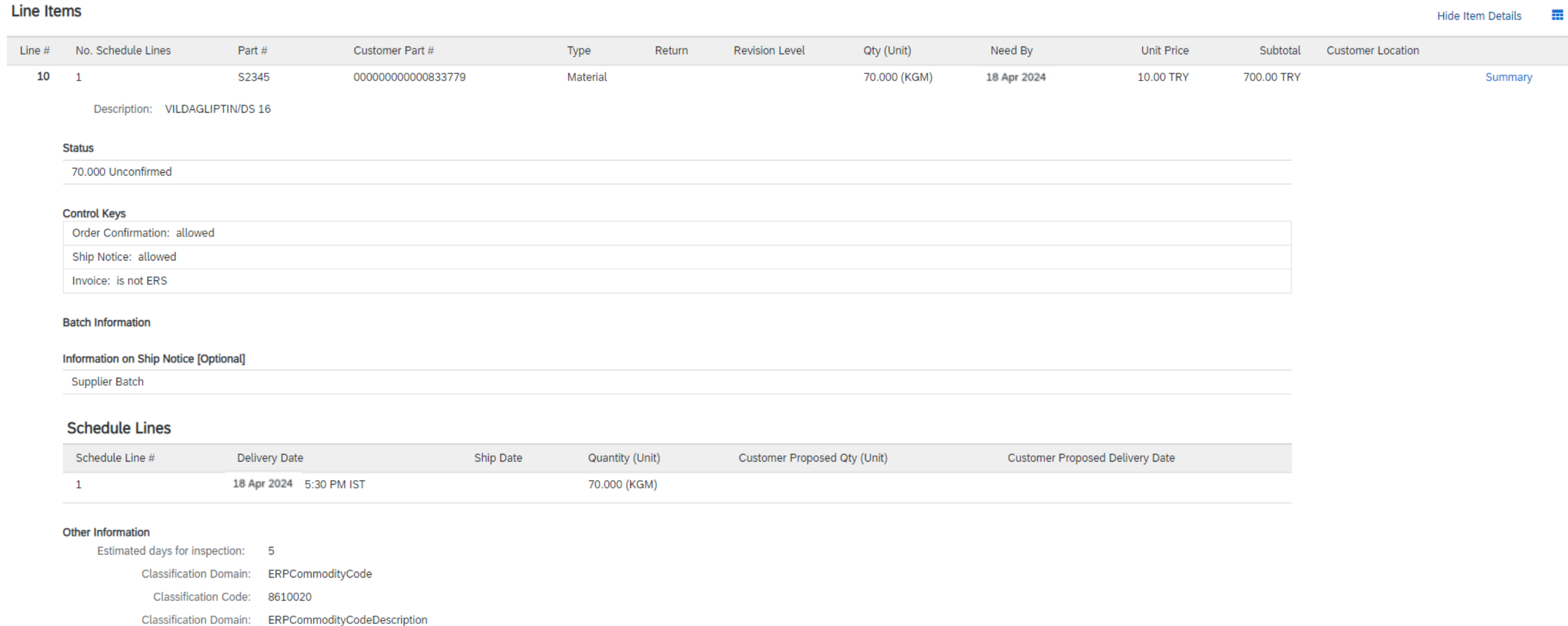

Classification Code: APIs-Contract Mfg API

### <span id="page-12-0"></span>**Order Confirmation (OC)**

- The order confirmation is an agreement to fulfil the order as proposed by NOVARTIS.
- The order confirmation document is sent by suppliers as an acceptance of a purchase order.
- Suppliers can also suggest modifications of the purchase order (quantity, delivery date) through the order confirmation document.

![](_page_12_Figure_4.jpeg)

**Note**\* Invoice and Invoice Updates are not created via SAP Business Network

### **Order Confirmation Allowed Actions**

You can confirm or update your orders

From Dashboard, Navigate to **Orders>Orders and Releases**:

- 1. Open the PO.
- 2. Click Create Order Confirmation button.

Purchase Order: 4500004303

![](_page_13_Picture_47.jpeg)

**Note**\* Rejecting a PO is currently not available on the network. Please contact your Novartis business contact for adjustments/queries in the PO.

### **Order Confirmation - Confirm Entire Order**

- 1. Select Confirm entire order action.
- 2. Fill in Confirmation number & Est. Delivery Date.
- 3. Click Next.

**Note**\* It is recommended to add the Est. Delivery Date same as the PO Need by date, The tolerance window is +/- 5 days from the need 2 by date.

![](_page_14_Picture_53.jpeg)

### **Order Confirmation - Confirm Entire Order**

4. Review the order confirmation and click submit.

![](_page_15_Picture_2.jpeg)

**Notes**: Once the order confirmation is submitted, the order status will display as Confirmed.

### **Order Confirmation - Update Line Items**

- 1. If you select Update Line Items, you can confirm and update line-item information.
- 2. Add the new est. delivery date in header (if applicable).

.

3. Click Details button at a line level to modify information about the shipping and delivery dates or add comments.

Line  $#$ 

10

Þ

#### Purchase Order: 4500004303

![](_page_16_Picture_77.jpeg)

### **Order Confirmation - Update Line It**

Cancel

- 3. Click Details button at a line level to modify information about the level to modify information and the cli delivery dates or description.
- 4. Click ok OK

**Confirming PO** 

- 5. After confirming all requested items, click Next b the screen. Exit **Next**
- 6. Review the order confirmation and click Submit to NOVARTIS system.

**Note**\* It is recommended to add the Est. Delivery D Need by date, The tolerance window is  $+/-$  5 days f

![](_page_17_Picture_132.jpeg)

Confirmation #: OC4500004344  $(1)$ **Update Item Status Supplier Reference:** Est. Delivery Date: 31 May 2024 Review  $\frac{2}{2}$ **Line Items** Confirmation Line # Part# Customer Part # r Location 10 S2345 000000000000833779 Material 70.000 (KGM) 31 May 2024 10.00 TRY 700.00 TRY Description: VILDAGLIPTIN/DS 16 Schedule Lines **Current Order Status:** 70 Confirmed As Is (Estimated Delivery Date: 31 May 2024 - defaulted from Requested Delivery Date in order)

#### **U NOVARTIS Reimagining Medicine**

### <span id="page-18-0"></span>**Advanced Shipping Notification (ASN)**

### **WHAT IS ASN?**

.

An Advanced Shipping Notification is a packet of information containing details about an imminent delivery.

Advanced Shipping Notifications improve the efficiency and quality of the goods receipt / delivery process. By sending as much information as possible before the actual event the Supplier and NOVARTIS can better align their mutual processes

It can contain details about:

- Type and identification of the packaging materials.
- Identification information of the goods to be delivered like batches.
- Related documents like purchase orders and confirmations.
- Delivery time, place, vehicle and driver information.

![](_page_18_Figure_9.jpeg)

### **Create Advanced Shipping Notification**

From Dashboard, Navigate to **Orders>Orders and Releases:**

- Open the PO.
- Click Create Ship Notice.

![](_page_19_Picture_4.jpeg)

Enterprise Account **TEST MODE** 

#### Purchase Order: 4500004303

![](_page_19_Picture_7.jpeg)

U NOVARTIS **Reimagining Medicine** 

### **Create Advanced Shipping Notification - Header Level**

Fill out the requested information on the Create Ship Notice form.

- 1. Enter the supplier unique delivery number in the Packing Slip ID field.
- 2. Provide delivery date.
- 3. Attach additional documents if needed.
- 4. In section "additional fields", provide comments if needed.

**Note**\* Do not modify the "Ship From" address & "Deliver To" address at the top.

![](_page_20_Picture_63.jpeg)

### **Create Advanced Shipping Notification - Line Level**

1. Update the **quantity** shipped for each line item.

The quantity can be equal or lower or greater than the quantity in the purchase order (based on tolerance the system will show what it possible).

- 2. Provide the **Country of Origin.**
- 3. Provide the Production Date(Mandatory).
- 4. Provide Supplier Batch ID(Mandatory).
- 5. Click **Remove** button if you want to exclude the whole line from this ship notice.
- 6. If you click the **Add Ship Notice Line** button, you can split the quantity to populate multiple batch ID's per quantity.
- 7. If you click the **Add details** button, you can add manually the serial numbers. To be able to click on Add details, you need to fill at least the packing slip ID and delivery date.

![](_page_21_Picture_103.jpeg)

#### **U NOVARTIS Reimagining Medicine**

## **Advanced Shipping Notification - Submit the Final Document**

 $\mathbf{1}$ 

- 1. Check if all required fields (\*) are filled out.
- 2. At header level, please review the delivery date applicable to all shipped lines.
- 3. At line level, check the shipped quantity.
- 4. Click **Next**.
- 5. Click **Submit** to send ASN to the customer.

**Note:** After submitting your shipping notice, the Order Status will be updated to Shipped (if fully shipped), or Partially Shipped.

ASN will get failed if the Supplier Batch Id, Country of origin and production date is left empty. Ensure that the mandatory fields are completed and check the status of the PO after submitting the ASN.

![](_page_22_Picture_8.jpeg)

### **Advanced Packaging Handling Units**

#### **What are packaging levels?**

Packaging levels describe the relationships among different packaging materials within a group of handling units. In SAP Business Network, Level 1 is always the largest handling unit.

#### **What is auto-packing?**

This describes the process of using pre-configured packaging instructions to assign ship notice line items to packaging materials, resulting in a hierarchy of handling units. You can edit the packing hierarchy after SAP Business Network has made these assignments.

**Note**\* Level 3 packaging is not in scope.

![](_page_23_Figure_6.jpeg)

### Example of a handling unit hierarchy

### **Advanced Packaging Handling Units – Pack Items**

- 1. At the **Create Ship Notice** page, fill in all mandatory fields (Packing slip ID, Delivery date etc.)
- 2. Click on **Pack Items** button.

#### **Note:**

• The **Pack items** button will open a packaging wizard, that will guide you through 5 steps of packaging process (Create ship notice, Define instructions, Confirm packing, Print labels and Review ship notice).

![](_page_24_Picture_70.jpeg)

88

### **Advanced Packaging Handling Units – Define instructions**

On this screen suppliers can choose a packaging instruction. But this screen will be automatically skipped if there is only one possible packaging instruction assigned by the NOVARTIS.

![](_page_25_Figure_2.jpeg)

You've skipped Step 2 because there are packaging instructions for all of your items. All your items are packed, but you can still rearrange handling units within the packing hierarchy.  $(i)$ 

### **Advanced Packaging Handling Units – Confirm packing**

If packaging instructions exist for all items, the Confirm packing plan page opens(Step 1 and 2 are skipped).

By Default , System will pack the items

■ Click on next button.

![](_page_26_Picture_40.jpeg)

### **Advanced Packaging Handling Units – Review Ship Notice & Submit**

On the Create ship notice page you can submit the entire document.

1. You can do this by clicking the **Submit** button at the top of the page.

![](_page_27_Picture_31.jpeg)

### <span id="page-28-0"></span>**Goods Receipt**

![](_page_28_Figure_1.jpeg)

### **Goods Receipt Customer Document Review**

- Good receipt is issued by Novartis once they received the delivered goods.
- Goods receipt belongs to the list of PO related documents.
- Goods receipt reaches the Portal, the correspondent PO status is being automatically updated to **Received**.

![](_page_29_Picture_34.jpeg)

# **Thank you**

U NOVARTIS **Reimagining Medicine**